# TapeCopy User's Guide

#### **Table of Contents**

| Notice                        |    |
|-------------------------------|----|
| TapeCopy for Windows          | 3  |
| Introduction to TapeCopy      | 3  |
| Tape drives supported         | 3  |
| TapeCopy License              | 3  |
| Reading Tapes                 |    |
| Selecting a tape drive        | 5  |
| Scanning for savesets         | 5  |
| Listing a tape                | 5  |
| Copying savesets              | 5  |
| Nonrecoverable Errors         | 6  |
| TapeCopy Display              | 7  |
| TapeCopy display              | 7  |
| Status bar                    |    |
| ? Help                        |    |
| Viewing Tape Details          |    |
| View saveset summary          |    |
| View file properties          |    |
| Current tape position         |    |
| Restoring Files               |    |
| Restore an entire tape        |    |
| Restore using a TapeList file |    |
| Restore using a SaveSet file  |    |
| Restoring files               |    |
| Restoring a directory         |    |
| Controlling TapeCopy          |    |
| Loading a tape                |    |
| Rewinding a tape              | 13 |
| Ejecting a tape               |    |
| Stopping an operation         |    |
| VMS File types supported      |    |
| VMS File Types                | 15 |
| VMS version numbers           | 15 |

#### **Notice**

The information contained in this manual is subject to change without notice. Compact Data Works, Inc. makes no warranty of any kind with regard to this material, including, but not limited to, the implied warranties of merchantability and fitness for a particular use. Compact Data Works, Inc. shall not be liable for errors contained herein nor for incidental or consequential damages in connection with the furnishing, performance, or use of this material.

This document contains proprietary information which is protected by copyright. All rights are reserved. No part of this document may be photocopied or reproduced without the prior written consent of Compact Data Works, Inc.

#### **Trademarks**

TapeCopy is a trademark of Compact Data Works, Inc.

Alpha AXP, DEC, DECnet, VAX, VAXcluster, VMS, OpenVMS are registered trademarks of Hewlett-Packard Corporation.

Windows is a registered trademark of Microsoft Corporation.

Copyright 2012-2014 Compact Data Works, Inc.

All Rights Reserved

### **TapeCopy for Windows**

#### Introduction to TapeCopy

TapeCopy allows tapes written by VMS BACKUP to be read directly on a Windows computer and allows the files in the BACKUP savesets to be copied and converted for use on Windows,

TapeCopy works with all tapes written by VMS BACKUP and supports tapes written with any block size including 64K bytes. Savesets which span multiple tapes are supported.

TapeCopy also provides for the backup savesets on a tape to be copied to a Windows disk for restoring of files at a later time without the need to reread the tape.

TapeCopy converts any VMS file for use on Windows. All RMS file organizations are supported including sequential, relative, and indexed.

............

TapeCopy provides a Graphical User Interface, like an explorer, which provides visibility to the tape and saveset contents.

### Tape drives supported

TapeCopy will work with any tape drive that Windows sees. It has been tested extensively on the following tape drives:

- 4 mm
- 8 mm
- DLT
- IBM 3490

**TapeCopy License** 

TapeCopy requires a license to run. The initial temporary license installed with a download is good for 30 days. The Welcome dialog that is displayed when this programs first runs tells you when the license will expire.

In order to obtain a permanent license, you will need provide Compact Data Works with your system ID. This is obtained by selecting License File from the Help menu. A small dialog will appear giving the system ID information.

\*\*\*\*\*\*\*\*\*\*\*\*\*\*\*\*

### **Reading Tapes**

### Selecting a tape drive

You need to select a tape drive before you can do anything. Upon starting TapeCopy, a dialog is presented with a list of available tape drives. Select the one you want to use.

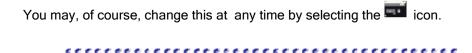

#### Scanning for savesets

This action reads the entire tape looking for saveset headings only. It skips tape marks and is very fast to process an entire tape. Each saveset encountered will be listed on the left side of the TapeCopy display. No directories or files are listed as they are skipped between tape marks.

You may then view the saveset summary by selecting a saveset and using either the View menu, a right click, or the icon.

.............

#### Listing a tape

This action will read an entire tape, multiple volumes if necessary, and list each saveset and its contents on the TapeCopy display. At the same time, it will also create a TapeList file for later use. This file may then be viewed at any time to see the contents of the tape. Individual files or directories may be restored using the TapeList file. Files may also be restored as soon as the tape is listed.

To restore files immediately, select the files to be restored and then use the Restore Menu or select the icon

To restore files at a later time from a TapeList file use the Restore menu or select the  $\frac{1}{2}$  icon.

#### Copying savesets

This action will copy all the savesets found on the tape to disk. These can then be used for restoring files. This is the fastest to way to restore files at a later time because no tape is required. The disk address of each file is stored in the SaveSet file making restoring a file very fast. All of the file data is copied. The files created are called SaveSet files to differentiate them from VMS

TapeCopy User's Guide

BACKUP savesets. They contain all the same data but in a slightly different format, i.e., they could not be copied to VMS and read with BACKUP.

To see the contents of SaveSet file, use the Restore menu or the icon. You may then select files or directories to restore and use the icon.

.........

### Nonrecoverable Errors

Some tape errors are detected by the Windows drivers and TapeCopy cannot recover from them TapeCopy will advance the tape to the next tape mark and attempt to continue at this point if there is another saveset on the tape. Otherwise the current action will be terminated, These include the following:

Error Code 23 - CRC error

Error Code 1117 - device I/O error

...........

## TapeCopy Display

### TapeCopy display

The TapeCopy display is an explorer type display with the savesets and directories listed on the left side (tree view) of the display. The right side

(file view) of the display lists the files contained in the directory selected on the left side. To view a different directory simply click on it.

Files are selected to be restored from this display.

..........

#### Status bar

The status bar at the bottom of the screen is used to display current tape status, ie, rewinding tape, scanning saveset etc. While files are being restored, the name of each file is displayed.

#### ? Help

This icon can be used to view a short description of any other icon on the display. Simply click on it and drop it on another icon.

## **Viewing Tape Details**

#### View saveset summary

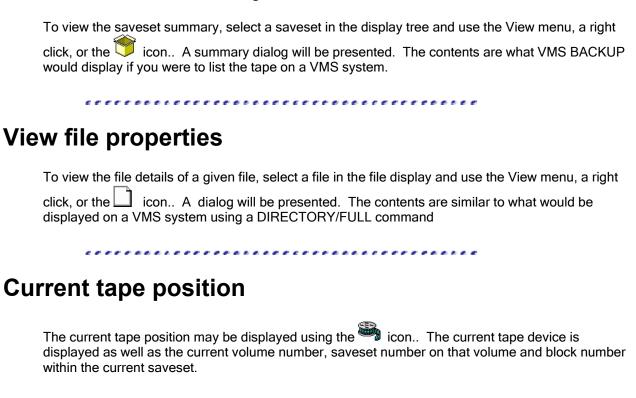

### **Restoring Files**

#### Restore an entire tape

To restore an entire tape, simply insert the tape in the drive and use the Action menu or the icon. You will be presented with a dialog requesting the starting destination directory. The contents of the tape will be restored there. Directory structure is preserved. Multiple version numbers are not restored; only the highest version of a file is restored.

System files are not restored. These include files from SYS\$SYSTEM, SYS\$MANAGER, VMS\$COMMON for example.

To restore lower version numbers or any system file you will need to restore using a TapeList file and select the particular file that you want restored.

#### Restore using a TapeList file

To restore using a TapeList file, first open the TapeList using the cicon. Select the files or directories that you want to restore. Then use the cicon. If the tape to be used is not in the drive, you will need to insert it. If the files to be restored reside on a tape that is not the first tape of a set, you will be prompted which tape to insert. A dialog will be presented requesting the destination directory.

As the files are restored, the status bar will contain the name of the current file being restored.

If you are restoring a directory, the tree structure will be preserved. The file dates of each restored file are set to the dates of the files as they reside on the tape.

#### Restore using a SaveSet file

To restore using a SaveSet file, first open the SaveSet using the icon. Select the files or directories that you want to restore. Then use the icon. You do not need a tape when restoring from a SaveSet file A dialog will be presented requesting the destination directory.

As the files are restored, the status bar will contain the name of the current file being restored.

If you are restoring a directory, the tree structure will be preserved. The file dates of each restored file are set to the dates of the files as they reside on the tape.

11

#### **Restoring files**

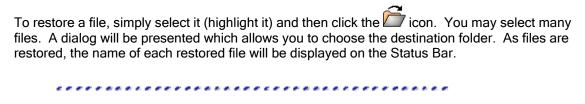

#### Restoring a directory

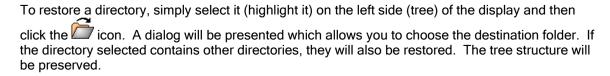

As files are restored, the name of each restored file will be displayed on the Status Bar.

...........

### **Controlling TapeCopy**

#### Loading a tape

There is no direct action for loading a tape. Simply insert the tape into the drive and select one of the read actions (list tape, copy savesets, or restore tape). TapeCopy will then take care of loading the tape.

#### Rewinding a tape

To rewind the current tape, select the icon or use the Action menu, The status bar will display "Rewinding tape".

#### Ejecting a tape

To eject the current tape, select the icon or use the Action menu, The status bar will display "Tape is ejected" after the tape is rewound and ejected.

## Stopping an operation

To stop any given operation, select Stop from the Action menu or use the icon.. This will abort any read or restore operation. This is very handy if you accidently start the wrong action or realize the tape you are reading is not the one you want.

You cannot, however, stop certain tape actions such as rewind or eject. There may also be times when it appears that you cannot stop a read operation. This can happen if the driver software is having trouble reading a particular block on the tape. Usually the operation recovers. If there is an unrecoverable error, this will be displayed.

The status bar will display "Aborting operation".

## VMS File types supported

#### **VMS** File Types

VMS supports 3 different file organizations and many record types within each organization. TapeCopy can convert all of these file types to Windows format.

| File organization | VMS record type         | TapeCopy conversion |
|-------------------|-------------------------|---------------------|
| Sequential Files  |                         | 1                   |
|                   | Variable length records | 1                   |
|                   | Fixed length records    | 1                   |
|                   | Stream                  | 1                   |
|                   | Stream-CR               | 1                   |
|                   | Stream-LF               | 1                   |
|                   | FTN                     | 1                   |
|                   | VFC                     | 1                   |
| Relative Files    |                         | 1                   |
|                   | Variable length records | 1                   |
|                   | Fixed length records    | 1                   |
| Indexed files     |                         | 1                   |
|                   | Variable length records | 1                   |
|                   | Fixed length records    | 1                   |
|                   | Compressed Keys         | 1                   |
|                   | Compressed Index        | 1                   |
|                   | Compressed Data         | 1                   |

#### **VMS** version numbers

BACKUP tapes are likely to contain many versions of any given file. If you are restoring an entire tape, TapeCopy will only restore the highest version of any file. If you wish to restore a lower version, you will need to restore from a SaveSet or restore from a TapeList or restore then, if you select many versions of a file, TapeCopy will still only restore the highest version selected.

TapeCopy User's Guide